# Temat 6. Stosujemy multimedia w środowisku programowania Baltie

- **1. Tworzymy multimedialną "Bajkę o rybaku i rybce"**
	- **1.1. Dodajemy obraz do programu**
	- **1.2. Stosujemy animacje w programie**
	- **1.3. Dodajemy dźwięk do programu**
	- **1.4. Dodajemy drugą scenę z bajki do programu**
- **2. Umieszczamy losowo przedmioty na scenie**
- **3. Stosujemy instrukcję warunkową**

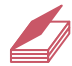

#### **Warto powtórzyć**

- 1. W jaki sposób tworzymy programy w środowisku Baltie?
- 2. W jaki sposób programujemy powtarzające się polecenia?
- 3. Jak zmieniamy pozycję czarodzieja na scenie?
- 4. Jak wczytujemy scenę do programu?
- 5. Jak definiujemy animowane przedmioty i stosujemy je w programie?

### Tworzymy multimedialną "Bajkę o rybaku i rybce"

Zamierzamy zaprogramować historyjkę na podstawie "Bajki o rybaku i rybce" Aleksandra Puszkina. Jak połączyć obraz, tekst, animacje i dźwięk w jednym programie? Jak sprawić, by rybka pływała w morzu? Czy czarodziej może do nas przemówić? Czy akcja bajki może rozgrywać się na kilku różnych scenach?

W środowisku programowania Baltie możemy stosować **multimedia** – dodawać do programu obrazy, teksty, animacje i dźwięki. Utworzymy program komputerowy wzbogacony o elementy multimedialne, czyli multimedialną historyjkę. Przykryjemy czarne tło sceny obrazem, dodamy napisy i animacje, a czarodziej przemówi… naszym głosem.

 Skorzystamy z poznanych możliwości środowiska programowania Baltie i utworzymy historyjkę inspirowaną "Bajką o rybaku i rybce" Aleksandra Puszkina.

Zaprogramujemy dwie sceny z bajki. W pierwszej scenie rybak przychodzi nad morze, w którym pływa złota rybka. Rybak łowi ją i prosi o pałac, po czym pozwala rybce odpłynąć. W drugiej scenie rybak wraca znad morza i zamiast starego domu widzi pałac.

**M Multimedia** 

Połączenie kilku różnych form przekazu informacji (tekstu, dźwięku, grafiki, animacji, wideo) w celu dostarczenia odbiorcom informacji lub rozrywki.

#### 1.1. Dodajemy obraz do programu

#### **Piksel P**

Najmniejszy element obrazu wyświetlanego na ekranie monitora. W programie tworzonym w środowisku Baltie można umieścić obraz zapisany z rozszerzeniem *bmp*, np. rysunek utworzony w programie Paint. Scena w programie Baltie ma szerokość 585 **pikseli** i wysokość 290 pikseli. Możemy przygotować rysunek o takich samych wymiarach. Gdy umieścimy tak przygotowany rysunek w programie, a następnie uruchomimy program, rysunek przykryje całą scenę – stanie się nowym tłem dla działań czarodzieja.

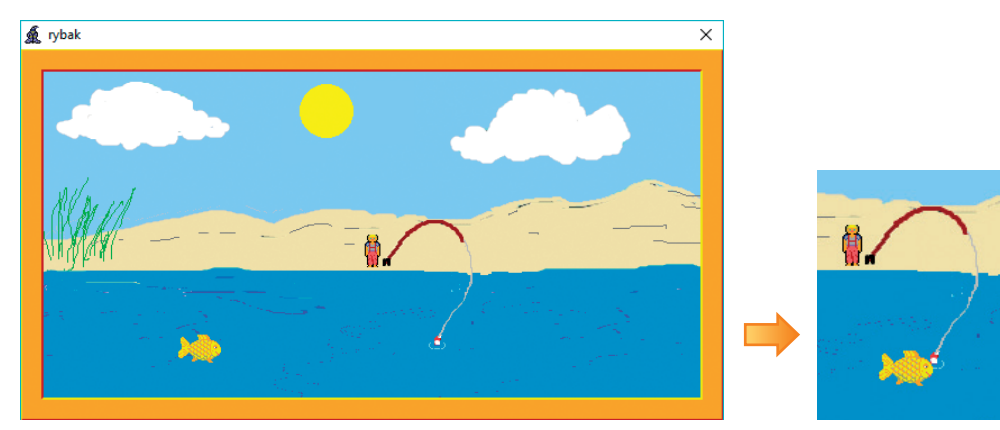

*Ry s. 1. Wygląd pierwszej sceny programu. Obok w powiększeniu rybka złapana na wędkę – ćwiczenia 1-3* 

**Ćwiczenie 1.** Tworzymy obraz do pierwszej sceny z "Bajki o rybaku i rybce"

#### **Dobra rada**

Jeśli nie znasz "Bajki o rybaku i rybce" Aleksandra Puszkina, przeczytaj ją przed wykonywaniem ćwiczeń.

#### **Dobra rada**

Dla każdego projektu składającego się z programu i plików multimedialnych utwórz oddzielny folder i w nim zapisuj wszystkie pliki (obrazy, sceny, dźwięki) powiązane z danym programem – wówczas nie pogubisz się i zachowasz porządek.

- 1. Utwórz folder o nazwie *Bajka* do zapisywania wszystkich plików związanych z tworzoną historyjką.
- 2. Uruchom program Paint. Ustal rozmiary obszaru do rysowania: w poziomie 585 pikseli, a w pionie – 290. Narysuj obraz przedstawiający morze i plażę. Dorysuj też wędkę, podobnie jak pokazano na rysunku 1. Nie rysuj rybaka i rybki.
- 3. Zapisz rysunek w pliku pod nazwą *rybak1.bmp*, w folderze *Bajka*.

#### **Wskazówki:**

- Aby zmienić rozmiar obszaru do rysowania, wybierz opcję **Zmień rozmiar**. W oknie **Zmiana rozmiaru i pochylanie** odznacz opcję **Zachowaj współczynnik proporcji**, zaznacz opcję **Piksele** i w polach tekstowych wpisz odpowiednio 585 i 290.
- Program Paint zwykle domyślnie zapisuje obraz z rozszerzeniem *png*. Aby zmienić rozszerzenie na *bmp*, w oknie zapisywania pliku, w polu **Zapisz jako typ** wybierz opcję **Mapa bitowa 24-bitowa (\*.bmp; \*.dib)**.
- Możesz wykorzystać rysunek ze swoich zbiorów, np. z klasy V. W razie potrzeby odpowiednio dostosuj rozmiar rysunku i rozszerzenie pliku.

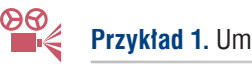

#### **Przykład 1.** Umieszczanie obrazu w programie

- 1. Uruchom program Baltie i przejdź do trybu **Programowanie/Zaawansowany**.
- 2. Kliknij element **Tablica** otworzy się okno **Tablica** (będące tabelą z kolumnami i wierszami).
- 3. Kliknij prawym przyciskiem myszy pierwszą komórkę w kolumnie **Obrazy** i z menu kontekstowego wybierz polecenie **Przeglądaj** – otworzy się okno **Wybierz obraz**.
- 4. Kliknij wybraną nazwę pliku i przycisk **Otwórz** w komórce tabeli pojawi się nazwa pliku razem ze **ścieżką dostępu do pliku**.
- 5. Kliknij prawym przyciskiem myszy nazwę pliku w komórce tabeli i z menu kontekstowego wybierz polecenie **Chwyć**.
- 6. Przenieś obraz do programu
- 7. Polecenie wczytywania obrazu pojawi się w pierwszym wierszu programu. W drugim wierszu umieść polecenie **Czekaj**.

#### **Ś <sup>Ś</sup>cieżka dostępu do pliku**

Wskazuje drogę do pliku. Znakiem \ rozdzielamy kolejno występujące foldery oraz nazwę pliku.

#### **Uwagi:**

- Polecenie  $\frac{1}{\sqrt{1-\frac{1}{\sqrt{1-\$ o nazwie podanej w pierwszym wierszu kolumny **Obrazy**, w oknie **Tablica**.
- Po uruchomieniu programu obraz wyświetli się na scenie.
- Aby w programie umieścić obraz lub dźwięk, możesz również kliknąć jego nazwę w odpowiedniej komórce **Tablicy**, a następnie w dolnej części okna kliknąć polecenie wczytywania pliku dźwiękowego lub obrazu. Gdy okno **Tablica** zamknie się, możesz umieścić polecenie w programie.

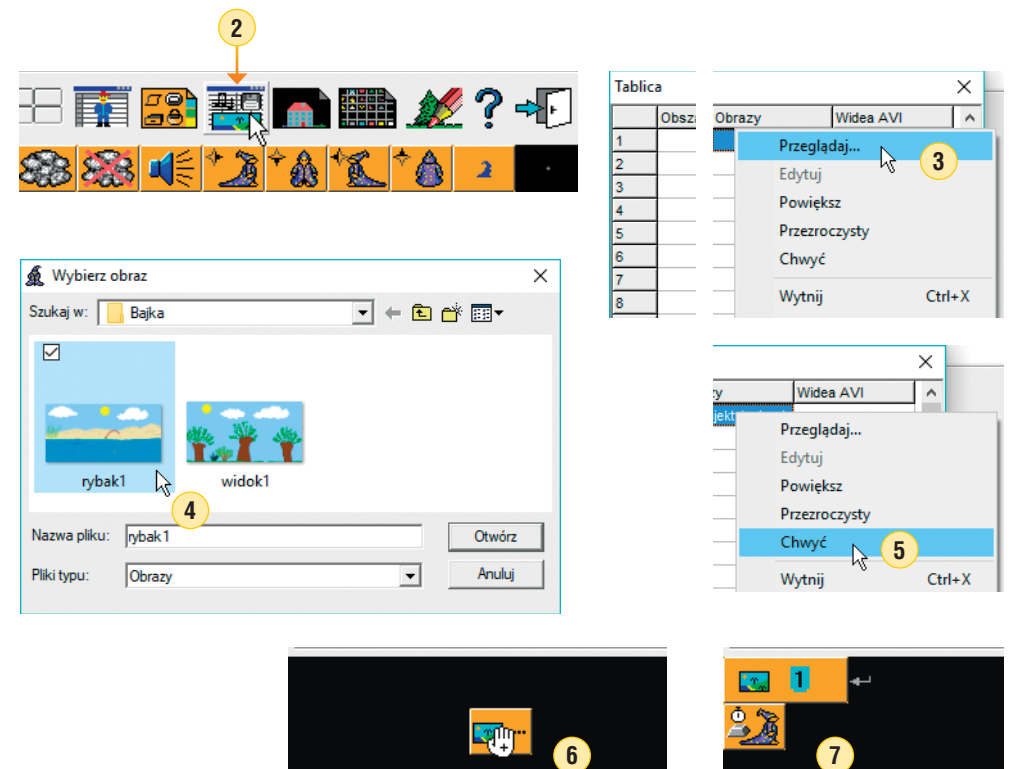

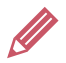

**Ćwiczenie 2.** Programujemy pierwsza scene z "Bajki o rybaku i rybce"

- 1. Uruchom program Baltie i przejdź do trybu **Programowanie/Zaawansowany**.
- 2. Utwórz program, w którym Baltie-rybak przyjdzie nad morze. W falach ma pływać złota rybka.
- 3. W pierwszym wierszu programu dodaj obraz zapisany w ćwiczeniu 1.
- 4. Zamień czarodzieja na rybaka wybierz postać z banku **9** (pierwszy przedmiot z tej serii). Baltie-rybak powinien przejść z lewej strony sceny po plaży i stanąć przodem obok wędki (rys. 1.).
- 5. Zapisz program w pliku *r ybak.bpr* (w folderze *Bajka*).

### 1.2. Stosujemy animacje w programie

Polecenia do tworzenia animacji znajdziemy w rozszerzonym panelu poleceń w trybie **Programowanie**/**Zaawansowany.** Są to m.in.:

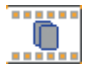

**Przedmiot animowany** – rozpoczyna każdy blok poleceń animacji,

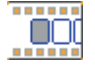

**Początek animacji automatycznej** – umożliwia ustawienie parametrów początku animacji, np. współrzędnych,

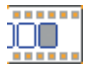

**Koniec animacji automatycznej** – umożliwia ustawienie parametrów końca animacji, np. współrzędnych,

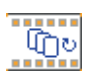

**Liczba powtórzeń** – określa liczbę powtórzeń faz animacji,

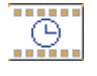

**Czas animacji** – określa czas trwania animacji,

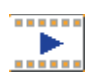

**Odtwarzaj animację** – uruchamia animację.

Możemy animować wybrane przedmioty i sprawiać, aby rybka pływała, ptak fruwał, drzwi się otwierały i zamykały, a rowerzysta jechał. Serie przedmiotów do tworzenia animacji umieszczono w bankach: **3**, **8**, **9**, **10**.

Na rysunku 2. pokazano zastosowanie współrzędnych pola do określenia początku i końca animacji. Liczba przed przecinkiem określa kolumnę (liczoną od 0 do 14), a liczba po przecinku – wiersz (liczony od 0 do 9). Współrzędne pola w lewym górnym rogu sceny to  $(0,0)$ , a w prawym dolnym rogu –  $(14,9)$ .

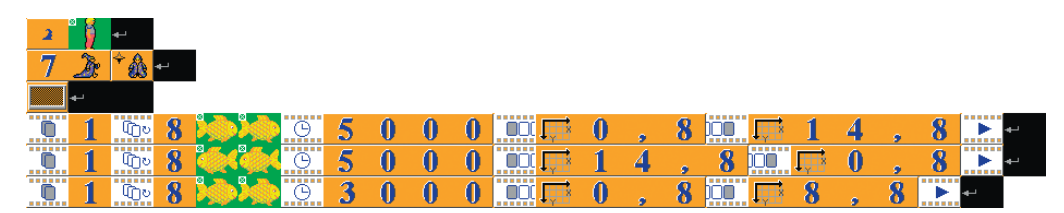

*Rys. 2. Zamiana postaci Baltiego i animacja pływającej rybki (fragment programu) – ćwiczenie 3.*

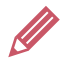

- 1. Otwórz plik *rybak.bpr* zapisany w ćwiczeniu 2.
- 2. Dodaj do programu animację rybki przepływającej trzy razy w tę i z powrotem, a następnie zatrzymującej się przy spławiku (rys. 1. i 2.). Zastosuj przedmioty z banku **10** przedstawiające kolejne fazy animacji rybki.
- 3. Zapisz program w pliku pod tą samą nazwą.

#### **Wskazówka:**

• W definicji animacji umieszczamy dwa przedmioty z serii – najpierw przedmiot pokazujący początkową fazę animacji, a następnie pokazujący końcową fazę animacji.

Dla ruchu rybki w prawo wybierz pierwszy  $\sim$  i czwarty  $\sim$  przedmiot z serii *rybka*, a dla ruchu w lewo – jedenasty **korzy i czternasty przedmiot z tej serii.** 

Aby rybka nie miała zielonego tła, dodaj odpowiednio element **Przezroczystość** .

• Po elementach **Przedmiot animowany** umieść numer **1** dla oznaczenia numeru animacji. Liczbę powtórzeń faz animacji ustaw na **8** – ruchy animowanego przedmiotu będą płynniejsze.

#### 1.3. Dodajemy dźwięk do programu

Do programu tworzonego w środowisku Baltie możemy dodawać pliki dźwiękowe (pliki zapisane z rozszerzeniem *wav*) i odtwarzać je po uruchomieniu programu. Program Baltie umożliwia nagranie własnych plików dźwiękowych. W ten sposób czarodziej może przemówić… naszym głosem.

Komputer, na którym chcemy nagrywać i odtwarzać dźwięk, powinien być wyposażony w głośnik i mikrofon. Jeśli urządzenia te nie są wbudowane, trzeba je podłączyć do komputera. Komputery przenośne (np. laptopy) mają zazwyczaj obydwa urządzenia.

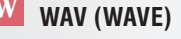

Format plików dźwiękowych.

#### **Dobra rada**

Jeśli podłączysz do komputera słuchawki, odsłuchiwane przez ciebie dźwięki nie będą przeszkadzać innym osobom.

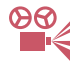

#### **Przykład 2.** Nagranie pliku dźwiękowego

- 1. W trybie **Programowanie/Zaawansowany** otwórz okno **Tablica**.
- 2. Kliknij prawym przyciskiem myszy pierwszą komórkę w kolumnie **Dźwięki WAVE**.
- 3. W panelu sterowania dźwiękiem, w dole okna **Tablica**, kliknij przycisk **Nagraj nowy**

**dźwiek WAVE i zaczniji mówić do mikrofonu. Nagrywanie rozpoczyna się po** kliknięciu tego przycisku.

- 4. Aby zatrzymać nagrywanie, kliknij przycisk **Zatrzymaj granie lub nagrywanie** – otworzy się okno **Na graj nowy dźwięk WAVE**.
- 5. Wpisz nazwę pliku i kliknij przycisk **Zapisz**. W komórce tabeli pojawi się nazwa pliku razem ze ścieżką dostępu do pliku.
- 6. Odsłuchaj nagranie, klikając przycisk **Graj plik** .

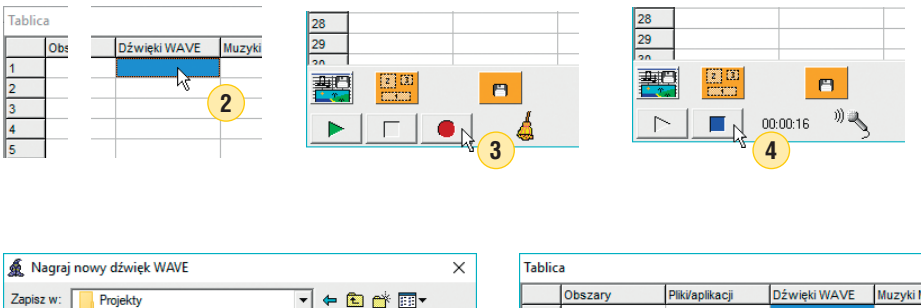

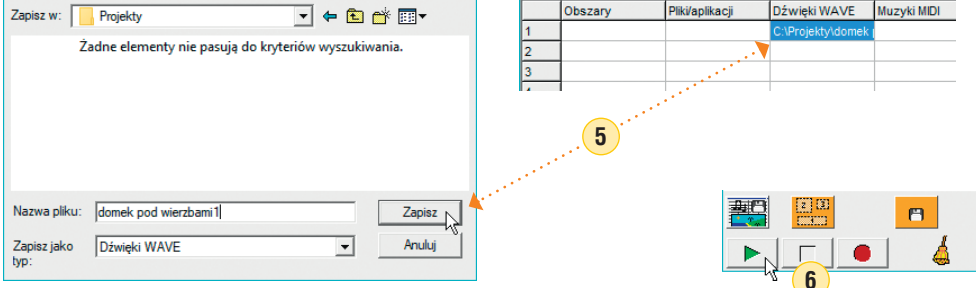

#### **Uwagi** (przykład 2.)**:**

- Podczas zapisywania dźwięku program Baltie domyślnie proponuje nazwę pliku taką samą jak nazwa programu. Można ją pozostawić, dodając do nazw kolejnych nagrań np. liczby: 1, 2, 3 itd.
- Jeśli chcesz poprawić wybrane nagranie, kliknij odpowiednią nazwę pliku w kolumnie **Dźwięki WAVE**, nagraj dźwięk ponownie i zapisz go w pliku pod tą samą nazwą.

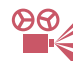

## **Przykład 3.** Umieszczanie w programie nagrania

- 1. W oknie **Tablica** kliknij prawym przyciskiem myszy nazwę pliku w komórce tabeli i z menu kontekstowego wybierz polecenie **Chwyć**.
- 2. Przenieś plik dźwiękowy do wybranego wiersza programu:  $\mathbf{Q}$ m
- 3. Polecenie wczytywania pliku dźwiękowego **kodzykiego w** umieść w wybranym wierszu programu.

**Uwaga:** Polecenie **kolecterie w** wczytuje do programu plik dźwiękowy o nazwie podanej w pierwszym wierszu kolumny **Dźwięki WAVE**, w oknie **Tablica**.

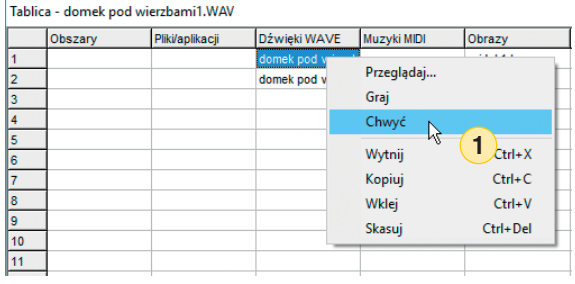

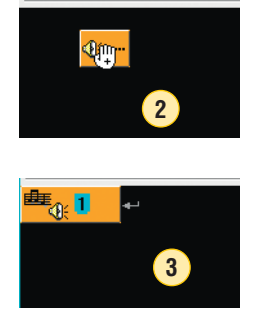

Jeśli chcemy, aby kolejny dźwięk nie nakładał się na poprzedni, powinniśmy w programie zapewnić czas na jego odtworzenie.

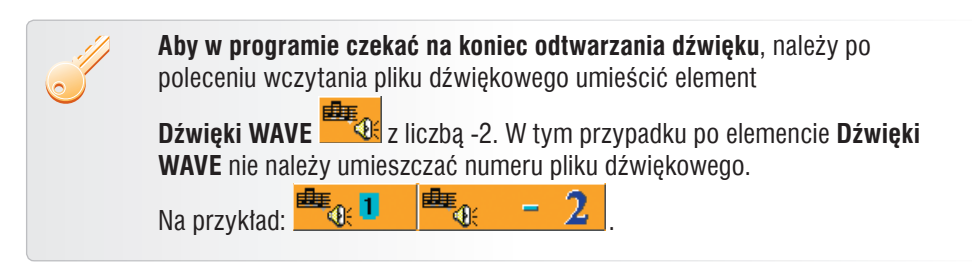

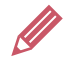

**Ćwiczenie 4.** Dodajemy nagrania i uzupełniamy program

- 1. Otwórz plik *rybak.bpr* zapisany w ćwiczeniu 3.
- 2. Nagraj głos narratora oraz rozmowę rybaka z rybką. Zapisz nagrania w plikach o nazwach *rybak1.wav*, *rybak2.wav*, *rybak3.wav* w folderze *Bajka*.
- 3. Dodaj nagrania w odpowiednich miejscach programu.
- 4. Po ostatnim nagraniu rybka powinna odpłynąć w prawą stronę aż za ekran, a rybak odejść w lewo, również poza ekran.
- 5. Zapisz program w pliku pod tą samą nazwą.

#### **Wskazówki:**

- Przykładowe wypowiedzi: Narrator: *Przyszedł rybak nad morze, a w morzu pływała złota rybka.* Rybka (po złapaniu na wędkę): *Rybaku, uwolnij mnie, a spełnię twoje życzenia*. Rybak: *Rybko! Chciałbym mieć zamiast starego domu piękny pałac!*
- Nagranie narratora umieść przed zamianą Baltiego na rybaka. Narrator może mówić w czasie, gdy rybak idzie plażą, dlatego nie trzeba czekać na koniec odtwarzania nagrania. W przypadku rozmowy rybaka z rybką dodaj polecenie czekania na koniec odtwarzania nagrania.
- Aby rybak wyszedł poza scenę, a rybka wypłynęła poza ekran, muszą wykonać o jeden ruch więcej niż powinni zrobić, aby dotrzeć do krawędzi sceny. Na przykład ustaw współrzędne końca animacji rybki na (15,8).

### 1.4. Dodajemy drugą scenę z bajki do programu

Sceny w programie tworzonym w środowisku Baltie można zmieniać. Możemy tak jak w ćwiczeniu 2. dodać do programu plik graficzny i przykryć scenę obrazem (rysunkiem, zdjęciem) w całości lub częściowo.

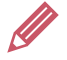

**Ćwiczenie 5.** Tworzymy obraz do drugiej sceny z "Bajki o rybaku i rybce"

- 1. W programie Paint narysuj obraz przedstawiający krajobraz, np. podobny do pokazanego na rysunku 3b. Nie rysuj domku – pozostaw to czarodziejowi Baltie. Pamiętaj o ustawieniu odpowiedniego rozmiaru rysunku.
- 2. Zapisz rysunek w pliku pod nazwą *rybak2.bmp* w folderze *Bajka*.

**Wskazówka:** Możesz wykorzystać rysunek ze swoich zbiorów, np. z klasy V. W razie potrzeby odpowiednio dostosuj rozmiar rysunku i rozszerzenie pliku.

Możemy również tworzyć sceny w trybie **Budowanie**, zapisać je pod tą samą nazwą co program (ale z rozszerzeniem *s00*) i umieścić w programie. Możemy też łączyć w jednym projekcie różne sposoby zmieniania sceny i w ten sposób tworzyć rozbudowane historyjki.

Przed dodaniem nowej sceny najlepiej wyczyścić ekran, używając polecenia **Wyczyść ekran**  . Wówczas wszystkie wyczarowane przedmioty i obrazy umieszczone na poprzedniej scenie zostaną usunięte z ekranu. Animowane przedmioty i Baltie pozostaną. Animowane elementy z poprzedniej sceny należy usunąć po-

leceniem: **I**, gdzie liczba po minusie (np. 1) oznacza numer animacji. Jeśli tego nie zrobimy, animowany element (np. rybka) może być widoczny na następnej scenie.

Aby na nowej scenie wyświetlić obraz na tle nieprzezroczystym, musimy po wyczyszczeniu ekranu wyłączyć przezroczystość, czyli użyć elementu **Przezroczystość**

z liczbą **0**: (rys. 3a).

**Ćwiczenie 6.** Programujemy drugą scenę z "Bajki o rybaku i rybce"

- 1. Otwórz plik *rybak.bpr* zapisany w ćwiczeniu 4. Utwórz drugą scenę bajki, na której zmienia się krajobraz. Baltie-rybak pojawia się z lewej strony, idzie pod swój dom i widzi przed sobą pałac (rys. 3b).
- 2. W programie po wszystkich wcześniejszych poleceniach umieść polecenia pokazane na rysunku 3a. Jako tło drugiej sceny umieść rysunek *rybak2.bmp* zapisany w ćwiczeniu 5. Pałac zbuduj w trybie **Budowanie**. Scenę z pałacem zapisz w pliku pod nazwą *rybak.s00* i wstaw do programu.
- 3. Dodaj polecenia przejścia czarodzieja pod pałac.
- 4. Nagraj głos narratora, zapisz w pliku pod nazwą *rybak4.wav* i dodaj do programu. Narrator powinien mówić podczas przechodzenia rybaka w kierunku pałacu.
- 5. Zapisz program w pliku pod tą samą nazwą.

**Wskazówka:** Aby przejść z trybu **Programowanie** do trybu **Budowanie**, kliknij przycisk

**Scena** . Po zbudowaniu i zapisaniu sceny chwyć przycisk z nazwą sceny

<mark>rybak.s 00</mark> i przenieś do obszaru tworzenia programu (nazwa sceny musi być l a l taka sama jak programu). Aby pałac był wyświetlany na przezroczystym tle, dodaj element **Przezroczystość** przed poleceniem wczytania sceny z pałacem (rys. 3a).

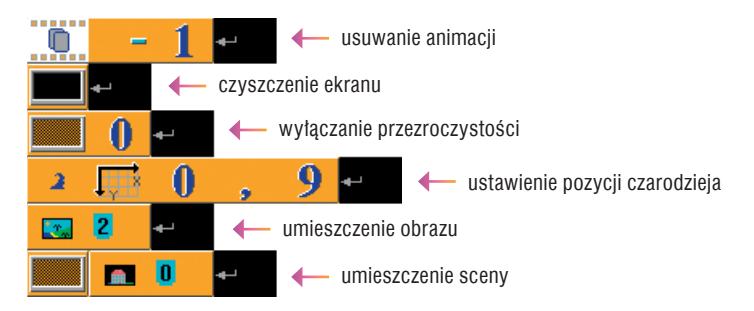

*Rys. 3a. Dodawanie drugiej sceny bajki – ćwiczenie 6.* 

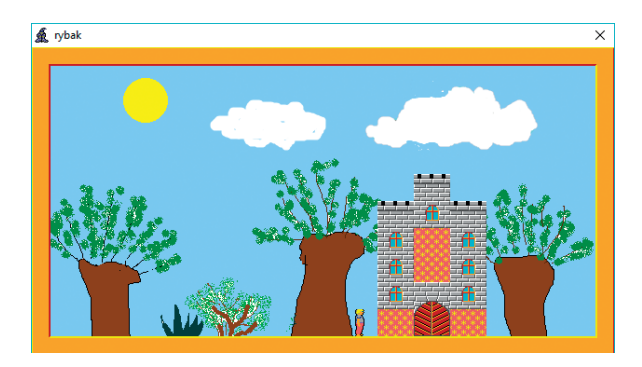

*Rys. 3b. Wygląd drugiej sceny bajki po wykonaniu programu – ćwiczenia 5. i 6.*

W sześciu ćwiczeniach pokazaliśmy wybrane sposoby włączania multimediów do programu i wykorzystania poznanych możliwości środowiska Baltie. Teraz możemy rozbudować naszą historyjkę i przedstawić więcej scen z "Bajki o rybaku i rybce". Możemy zmienić sceny, dodać nowe obrazy, dialogi, napisy i postacie animowane, np. żonę rybaka, która dotąd się nie pojawiła… Wszystko zależy od naszej wyobraźni.

### Umieszczamy losowo przedmioty na scenie

Zamierzamy utworzyć program, w którym po każdorazowym uruchomieniu czarodziej zrobi inną liczbę kroków, a przedmioty pojawią się w innych miejscach sceny. Jak można to zrobić w środowisku programowania Baltie?

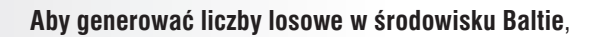

stosujemy polecenie **Liczba losowa**: .

F.

Na przykład:

n – generuje losowo jedną z liczb: 0, 1, 2, 3, 4, 5, 6, 7, 8, 9, 10, 11, 12, 13, 14.

> a a – generuje losowo jedną z liczb: 1, 2, 3, 4, 5, 6, 7, 8.

Gdy dodamy element **Współrzędne pola**, Baltie umieści przedmiot w wylosowanym miejscu sceny, np.

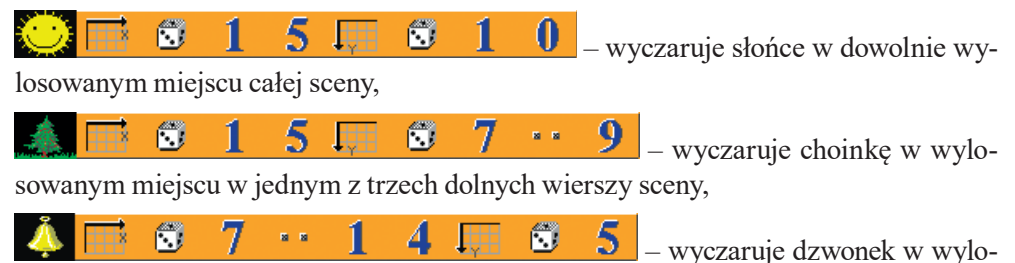

sowanym miejscu prawej górnej części sceny (od ósmej kolumny), w jednym z pięciu górnych wierszy.

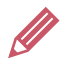

**Ćwiczenie 7.** Stosujemy umieszczanie przedmiotów w losowych miejscach i losową liczbę kroków czarodzieja

- 1. W obszarze tworzenia programu ułóż polecenia pokazane na rysunku 4. Kilkukrotnie uruchom program. Sprawdź, czy zdarza się, że Baltie wyczarowuje choinkę dwa razy w tym samym miejscu.
- 2. Zmodyfikuj program, aby Baltie powtarzał losowe czarowanie choinki siedem razy.
- 3. Zapisz program w pliku pod nazwą *choinki.bpr*.
- 4. Kilkukrotnie uruchom program. Dlaczego nie zawsze otrzymujemy siedem choinek?

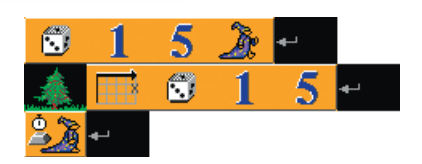

*Rys. 4. Przykład wykorzystania liczb losowych – ćwiczenie 7.*

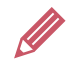

**Ćwiczenie 8.** Stosujemy umieszczanie przedmiotów w losowych miejscach

- 1. Utwórz program, w którym Baltie umieści cztery różne przedmioty w losowych miejscach w czterech częściach sceny, tak jak pokazano na rysunku 5. Umieszczanie każdego z przedmiotów powtarzaj 20 razy. Ustaw prędkość Baltiego na **7**. Na koniec Baltie powinien zniknąć.
- 2. Zapisz program w pliku pod nazwą *losowo.bpr*.
- 3. Kilkukrotnie uruchom program. Dlaczego nie zawsze otrzymujemy po 20 przedmiotów każdego rodzaju?

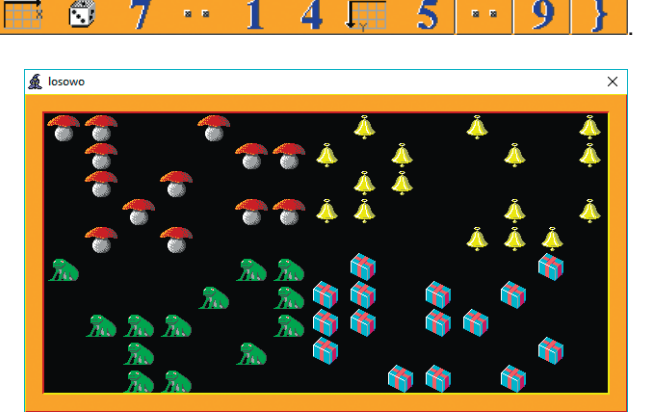

**Wskazówka:** Przykładowy wiersz programu:

*Rys. 5. Przykładowy efekt wykonania programu – ćwiczenie 8.*

⋒

## Stosujemy instrukcję warunkową

Zamierzamy utworzyć program, w którym Baltie wyczaruje domek oraz umieści na niebie w losowych miejscach księżyc, chmurki i gwiazdki. Następnie zamieni chmurki na gwiazdki. Tylko skąd będzie wiedział, gdzie znajdują się chmurki, skoro przy każdym uruchomieniu programu są one inaczej rozmieszczone?

Czarodziej powinien sprawdzać, czy w danym polu jest chmurka, i dopiero wtedy zamieniać ją na gwiazdkę. Mamy tu do czynienia z sytuacją warunkową.

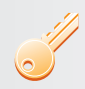

**Aby w środowisku Baltie zrealizować sytuację warunkową**, możemy użyć polecenia warunkowego (instrukcji warunkowej).

**if** *warunek* **{***lista\_poleceń1***} else {***lista\_poleceń2***}**

Jeśli *warunek* jest spełniony, to realizowane są polecenia *lista\_poleceń1*, w przeciwnym przypadku realizowane są polecenia *lista\_poleceń2*.

W wersji uproszczonej instrukcja warunkowa ma postać:

**if** *warunek* **{***lista\_poleceń1***}** *kolejne\_polecenie*

Jeśli *warunek* nie jest spełniony, realizowane jest *kolejne\_polecenie*.

Instrukcję warunkową **if** rozpoczyna element **IF**  , a drugą część (z **else**)

– element **ELSE** z rozszerzonego panelu poleceń, dostępnego w trybie **Programowanie/Zaawansowany**.

W środowisku Baltie do określania warunków można użyć przedmiotu z banku przedmiotów – warunek będzie spełniony, gdy w oknie działania programu wskazany w warunku przedmiot znajdzie się przed Baltiem. Przykład stosowania instrukcji warunkowej pokazano na rysunku 6a, a w wersji uproszczonej – na rysunku 6b.

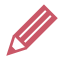

**Ćwiczenie 9.** Sprawdzamy działanie instrukcji warunkowej

- 1. W obszarze tworzenia programu ułóż polecenia pokazane na rysunku 6a. Zapisz program w pliku *warunek1.bpr*.
- 2. W obszarze tworzenia programu ułóż polecenia pokazane na rysunku 6b. Zapisz program w pliku *warunek2.bpr*.
- 3. Uruchom kolejno po kilka razy obydwa programy i objaśnij ich działanie: *Jakie polecenie jest* 
	- *wykonywane, gdy warunek jest spełniony i kiedy jest wykonywane polecenie Idź w obydwu programach? Kiedy czarodziej umieści kwiatek w programie z rysunku 6a?*
- 4. Zmodyfikuj program zapisany w pliku *warunek1.bpr* (rys. 6a), aby Baltie sprawdzał, czy na pozycji (0,0) jest ogień. Jeśli tak, Baltie ma go zamienić na konewkę, a w przeciwnym przypadku ma posadzić kwiatek.
- 5. Zapisz program *warunek1.bpr* w pliku pod tą samą nazwą.

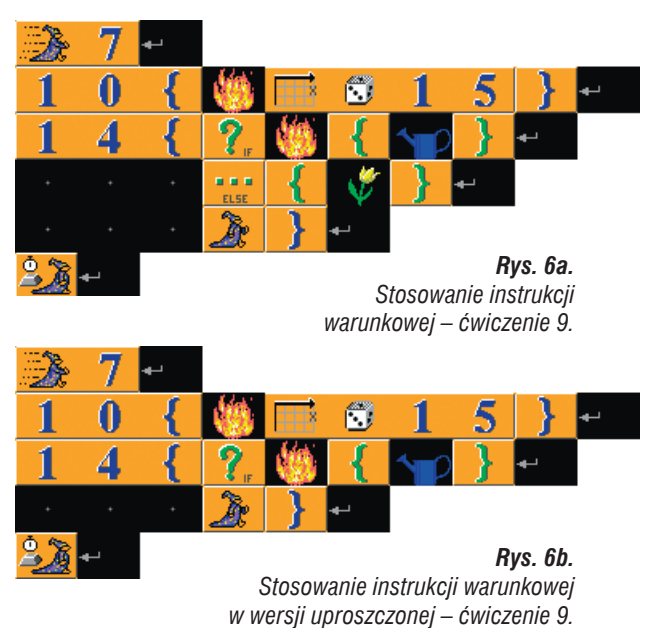

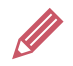

- 1. W trybie **Budowanie** utwórz scenę z domkiem takim jak na rysunku 7., ale bez chmurek, gwiazdek, księżyca i choinek. Scenę zapisz w pliku pod nazwą *niebo.s00*.
- 2. Utwórz program, w którym Baltie wczyta scenę z pliku *niebo.s00*.
- 3. Włącz czarowanie bez chmurki, niewidzialność Baltiego i ustaw jego prędkość na **7**.
- 4. Następnie Baltie ma umieścić losowo: gwiazdki w pięciu wierszach od góry, chmurki – w trzech następnych wierszach, księżyc – w drugim lub trzecim wierszu od góry, choinki – jedna po lewej, a druga po prawej stronie domu. Losowanie i wyświetlanie gwiazdek ma powtarzać 30 razy, a chmurek – 10. Księżyc ma się pojawić tylko raz. Choinki – po jednej z każdej strony domu.
- 5. Po umieszczeniu wszystkich przedmiotów Baltie ma czekać na naciśnięcie dowolnego klawisza.

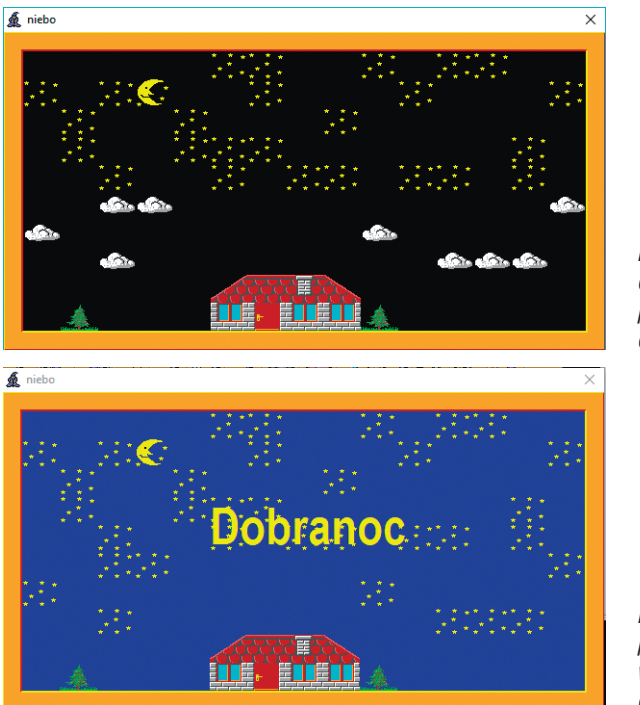

6. Zapisz program w pliku *niebo.bpr*.

*Rys. 7. Przykładowy efekt wykonania programu – ćwiczenie 10.*

*Rys. 8. Stosowanie polecenia warunkowego – ćwiczenie 11.* 

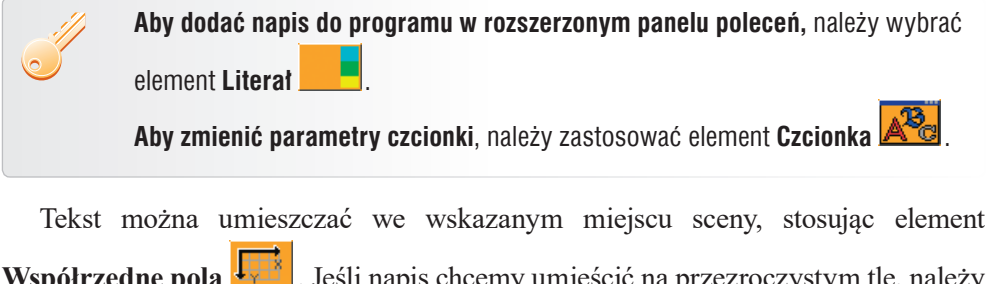

**Współrzędne pola <b>LW**. Jeśli napis chcemy umieścić na przezroczystym tle, należy dodać w programie element **Przezroczystość**.

Na przykład napis KONIEC:

 $2 \mathbb{A}^2$  System **KONIEC** 3 20 п

wyświetli się na przezroczystym tle od pozycji (3,2) zapisany czcionką pochyloną koloru zielonego, o rozmiarze 20 punktów.

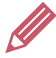

**Ćwiczenie 11.** Stosujemy polecenie warunkowe

- 1. Otwórz plik *niebo.bpr* zapisany w ćwiczeniu 10.
- 2. Zmodyfikuj program, aby czarodziej, idąc i widząc przed sobą chmurkę, zamieniał ją na gwiazdki i szedł dalej. Ustaw prędkość Baltiego na **3**.
- 3. Na koniec Baltie powinien zmienić kolor nieba na ciemnoniebieski i wyświetlić na środku sceny napis DOBRANOC czcionką Arial, koloru żółtego o rozmiarze 40 (rys. 8.).
- 4. Zapisz plik pod tą samą nazwą.

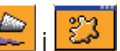

**Wskazówka:** Aby zmienić kolor sceny, należy umieścić elementy i w odpowiednim miejscu programu, przy czym Baltie musi być zwrócony we właściwym kierunku, np. jeśli stoi w polu przed prawą krawędzią, to należy go odwrócić.

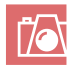

#### **Warto zapamiętać**

- Do programu tworzonego w środowisku Baltie można dodawać multimedia: obrazy (rysunki, zdjęcia), dźwięki, animacje, napisy, kolejne sceny – dzięki temu możemy tworzyć rozbudowane historyjki.
- Pliki obrazów i dźwięków można opisać w tabeli w oknie **Tablica** i z niej "przenosić" do programu.
- W środowisku programowania Baltie możemy generować liczby losowe. Można je wykorzystać do określania liczby kroków czarodzieja lub wartości współrzędnych. Dzięki temu Baltie może wyczarowywać przedmioty w przypadkowych miejscach sceny.
- Sytuacje warunkowe realizujemy, stosując polecenie warunkowe (instrukcję warunkową). Po elemencie **IF** umieszczamy warunek. Od warunku zależy, które polecenia czarodziej wykona – czy umieszczone zaraz po warunku (gdy warunek jest spełniony), czy po elemencie **ELSE** (gdy warunek nie jest spełniony).
- W wersji uproszczonej polecenia warunkowego nie ma części z elementem **ELSE**. Jeśli warunek nie jest spełniony, wykonywane jest kolejne polecenie programu umieszczone po elemencie **IF**.
- W środowisku programowania Baltie warunkiem w instrukcji warunkowej może być np. istnienie przedmiotu. Warunek będzie spełniony, gdy w oknie działania programu dany przedmiot będzie przed Baltiem.

- **Pytania**
- 1. W jaki sposób można dodać do programu rysunek narysowany w programie Paint, aby przykrył w całości scenę?
- 2. Czy możesz dodać do programu własne nagranie? Wyjaśnij na przykładzie, jak to zrobić.
- 3. Jakie parametry czcionki można zmienić w tekście wyświetlanym na scenie?

4. Dlaczego po zamianie czarodzieja na inną postać musimy dodać polecenie **Idź**, jeśli chcemy, aby nowa postać zrobiła 8 kroków? Wyjaśnij na przykładzie działania programów **a** i **b** pokazanych na rysunku 9., który program jest poprawny i dlaczego.

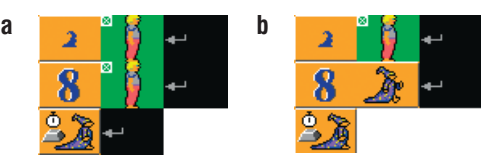

*Rys. 9. Zamiana postaci Baltiego – pytanie 4.*

- 5. W jaki sposób można umieścić choinki w trzech dolnych wierszach sceny tak, aby po każdorazowym uruchomieniu programu były inaczej rozmieszczone?
- 6. W jaki sposób w środowisku Baltie realizujemy sytuację warunkową?
- 7. Wyjaśnij na przykładzie działanie instrukcji warunkowej.
- 8. Na czym polega działanie instrukcji warunkowej uproszczonej?
- 9. Chcesz dowiedzieć się więcej na temat dodawania dźwięków do programu z czego możesz skorzystać i w jaki sposób?

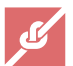

#### **Zadania**

1. Utwórz scenę wprowadzającą do "Bajki o rybaku i rybce". Jako tło sceny dodaj zdjęcie przedstawiające plażę i morze lub las (z własnych zbiorów lub z Internetu). Na początku Baltie buduje małą chatę. Następnie Baltie zamieniony w rybaka idzie nad morze łowić ryby. Obok chaty powinna stać żona rybaka i czekać na jego powrót (rys. 10.). Dodaj głos narratora opowiadającego początek bajki. Zapisz program w pliku *wprowadzenie.bpr*.  **Wskazówka**: Zdjęcia są zazwyczaj zapisane z rozszerzeniem *jpg*. Aby zmienić rozszerzenie na *bmp*, otwórz plik ze zdjęciem w programie Paint i zapisz je, korzystając z opcji **Zapisz jako**. W oknie **Zapisz jako** zmień typ **na Mapa bitowa 24-bitowa (\*.bmp; \*.dib)**. Sprawdź również rozmiar obrazu (opcja **Zmień rozmiar**) i popraw na 585 x 290 pikseli. Najlepiej najpierw zmień jeden rozmiar zdjęcia w pikselach, np. w polu **W poziomie** wpisz 585 z **Zachowaniem współczynnika proporcji**. Wtedy zdjęcie nie zdeformuje się. Następnie włącz **Linie siatki** i odpowiednio przytnij zdjęcie, ustalając rozmiar w pionie. Włączona siatka pomoże lepiej uzyskać rozmiar 290.

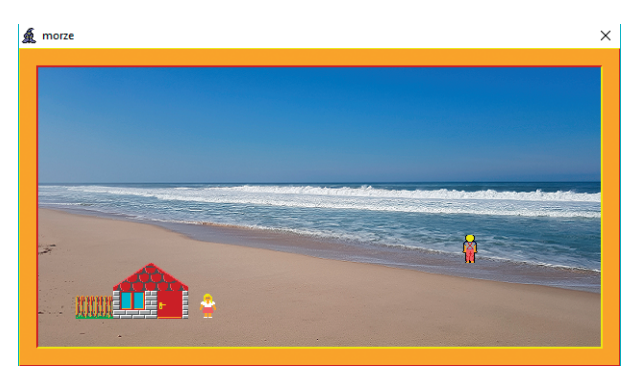

*Rys. 10. Przykładowy efekt wykonania programu – zadanie 1.*

2. Zaprogramuj historyjkę pt. "Domek pod wierzbami". Scenę zmień na krajobraz z wierzbami narysowany w programie Paint. Pomiędzy wierzbami Baltie powinien wyczarować dom (rys. 11.), przy czym drzwi do domku powinny być zamknięte

(użyj przedmiotu $\frac{1}{2}$ . Po wybudowaniu domku Baltie powinien zniknąć.

Następnie z lewej strony sceny pod dom powinien podjechać rowerzysta – zastosuj definiowanie przedmiotu animowanego. Drzwi powinny otworzyć się – zastosuj definiowanie przedmiotu animowanego. Potem widzialny Baltie powinien wyjść z domku, odwrócić się w stronę rowerzysty i rozpocząć rozmowę. Nagraj i dodaj rozmowę Baltiego i kolegi na rowerze. Zapisz program w pliku pod nazwą *domek.bpr*.  **Wskazówki**:

· Aby wyświetlać przedmiot na przezroczystym tle, w programie przed przedmiotem,

na którym widoczne jest czarne tło, umieść element **Przezroczystość** , np:

**.** • Wybierz pierwszy i piąty przedmiot **zy to zakiel** z serii rowerzysta z banku **10**:  $\overline{5}$  $\mathbf{0}$  $\overline{0}$   $\overline{100}$  $9$   $\overline{101}$   $\overline{1}$  $9$   $\rightarrow$  $\blacksquare$ io 1 10  $8$ i'a "a tot  $\overline{\mathbf{0}}$  $\mathbf{0}$  .  $\boldsymbol{\mathbf{3}}$ Wybierz pierwszy i szósty przedmiot z serii drzwi z banku 3: .

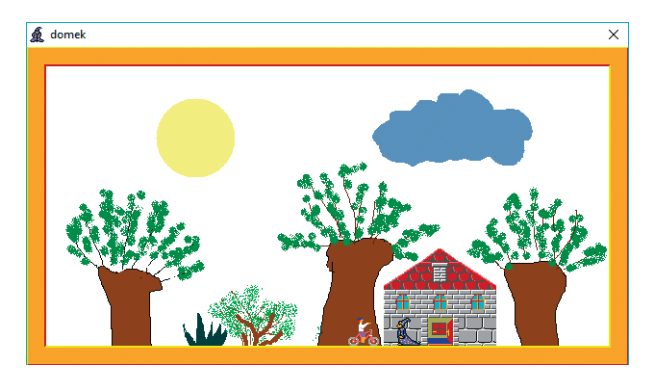

*Rys. 11. Przykładowy efekt wykonania programu – zadanie 2.*

3. Otwórz plik *domek.bpr* zapisany w zadaniu 2. Dodaj dalszy ciąg rozmowy pomiędzy czarodziejem a kolegą na rowerze. Dodaj polecenia, w których rowerzysta odjeżdża poza krawędź sceny z lewej strony, a Baltie wchodzi do domku i znika za drzwiami, które się za nim zamykają. Do jazdy rowerzysty i zamykania drzwi zastosuj animacje. Podczas jazdy do i od czarodzieja rowerzysta może np. śpiewać. Zapisz nagrania w oddzielnych plikach, dodając kolejne numery do nazwy *domek*, np. *domek4, domek5 itd*., i umieść je w odpowiednich miejscach programu. Zapisz program w pliku pod tą samą nazwą.

 **Wskazówka:** W bloku poleceń animacji rowerzysty za elementem przedmiot

animowany wstaw numer **1**. Zastosuj elementy jedenasty i piętnasty z serii rowerzysta z banku **10**.

4. Utwórz program, w którym wczytasz scenę utworzoną w trybie **Budowanie** i zapisaną w pliku pod nazwą *garaż.s00*. Czarodziej zamieniony na samochód powinien ustawić się na początku drogi (rys. 12.) i wjechać na ostatnie piętro garażu (zielony poziom), jak pokazano na rysunku 12. Biała linia na rysunku pokazuje kierunek jazdy. Zapisz program w pliku pod nazwą *garaż*.*bpr*.

**Wskazówka**: Wybierz pierwszy przedmiot z serii *samochód* z banku **10**.

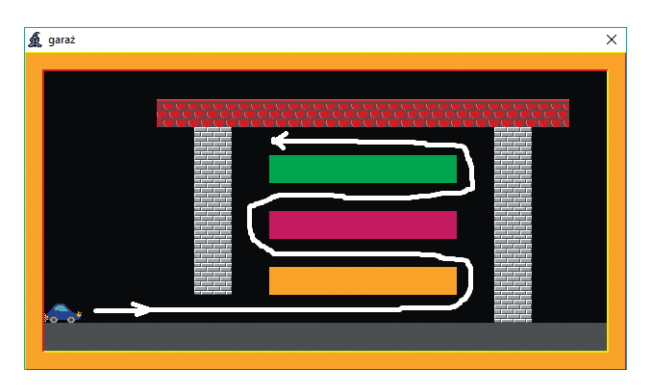

*Rys. 12. Trasa przejazdu czarodzieja-samochodu – zadanie 4.*

5. Utwórz program, w którym czarodziej zamieniony na konia przeskakuje przez przeszkody. Tło podobne do pokazanego na rysunku 13. (bez przeszkód) narysuj w programie Paint, zapisz w pliku pod nazwą *góry.bmp* i dodaj do programu. Przeszkody pokazane na rysunku 13. zbuduj w trybie **Budowanie**, zapisz pod nazwą *koń.s00* i wczytaj do programu. Koń powinien przeskakiwać przez przeszkody, biegnąc od lewej do prawej krawędzi sceny i z powrotem. W trakcie biegu w prawo powinno być słychać głos komentatora, a z powrotem – głos kibiców. Nagraj własne pliki dźwiękowe i zapisz je w plikach *koń1.wav* i *koń2.wav*. Zapisz program w pliku pod nazwą *koń.bpr*.

**Wskazówka:** Wybierz pierwszy przedmiot **zajądka** z serii koń z banku 10.

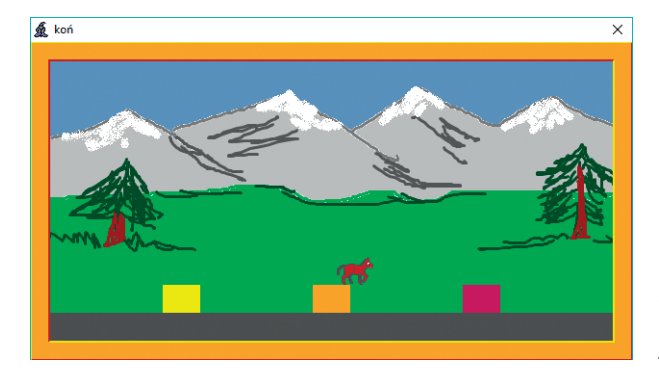

*Rys. 13. Efekt działania programu. Koń przeskakuje drugą przeszkodę – zadanie 5.*

- 6. Utwórz program, w którym Baltie umieści losowo w dolnym wierszu sceny, zaczynając od drugiej kolumny, przedmioty koloru zielonego z banku **0**. Umieszczanie przedmiotu powtarzaj 7 razy. Jeśli czarodziej, idąc w prawą stronę, widzi przed sobą zielony przedmiot, powinien zamienić go na żabkę i iść dalej. Zapisz program w pliku pod nazwą *żabki.bpr*.
- 7. Zmodyfikuj program zapisany w zadaniu 6. tak, aby czarodziej wyczarowywał grzybka, gdy nie widzi przed sobą zielonego przedmiotu. Zapisz program w pliku pod nazwą *żabki i grzybki.bpr*.
- 8. Utwórz program, w którym Baltie utworzy w środkowej części sceny (poza wierszami o numerach 0 i 9 oraz kolumnami: 0 i 14) obraz z losowo rozmieszczanych przedmiotów koloru żółtego i czerwonego. Losowanie obydwu przedmiotów powtarzaj 50 razy. Na rysunku 14. pokazano przykładowe ułożenie przedmiotów. Zapisz program w pliku pod nazwą *sejf.bpr*.

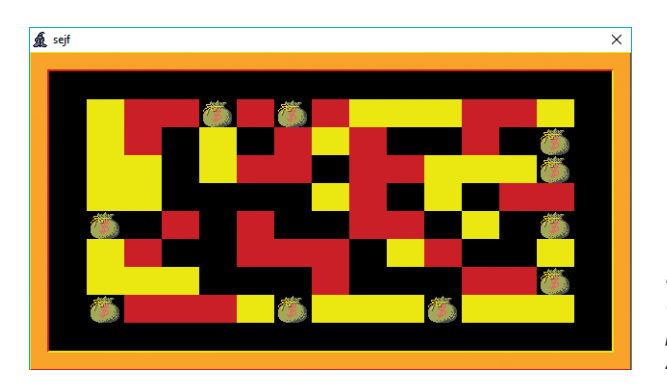

*Rys. 14. Przykładowy efekt wykonania programu – zadania 8. i 9.*

9. Do programu zapisanego w zadaniu 8. dodaj polecenia, aby Baltie, idąc po zewnętrznej krawędzi utworzonego obrazu, wyczarował na niewypełnionych polach worki z dolarami. Zapisz program pod tą samą nazwą. Uruchom kilkakrotnie program i sprawdź, jak działa dla wylosowanych danych.

**Wskazówka:** W instrukcji warunkowej zastosuj warunek złożony ze spójnikiem **lub**

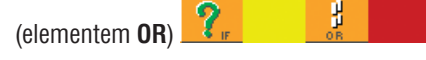

#### **Dla zainteresowanych**

- 10. Uzupełnij historyjkę utworzoną na podstawie "Bajki o rybaku i rybce" i zapisaną w pliku *rybak.bpr* w ćwiczeniu 6. Przedstaw na co najmniej dwóch kolejnych scenach inne fragmenty bajki. Możesz też wykorzystać program utworzony w zadaniu 1.
- 11. Utwórz program, do którego Baltie wczyta scenę z dwupiętrowym domem (na każdym piętrze po trzy okna), podobną do pokazanej na rysunku 15. Zapisz program w pliku pod nazwą *dom.bpr*, a scenę pod nazwą *dom.s00*. Baltie zamieniony na dziewczynkę ma podejść do domu, otworzyć drzwi, wejść do środka i zniknąć. Drzwi mają się zamknąć (do drzwi zastosuj animowany przedmiot i wstaw numer **1** po **Przedmiocie animowanym**). Następnie Baltie ma zapalić wszystkie światła w oknach, zamienić słońce na księżyc, pokolorować scenę na ciemnoniebiesko i zgasić wszystkie światła. Następnie po szarej drodze ma podjechać z prawej strony samochód (czyli Baltie zamieniony na samochód) i wjechać do garażu (do drzwi garażowych zastosuj przedmiot animowany z banku **8** i wstaw numer **2** po **Przedmiocie animowanym**). Gdy samochód zatrzyma się pod drzwiami garażu (odwrócony do nas tyłem), drzwi powinny się otworzyć, samochód powinien wjechać i zniknąć, a drzwi garażowe zamknąć się. Na koniec Baltie powinien zapalić światło w dolnym oknie po prawej stronie.

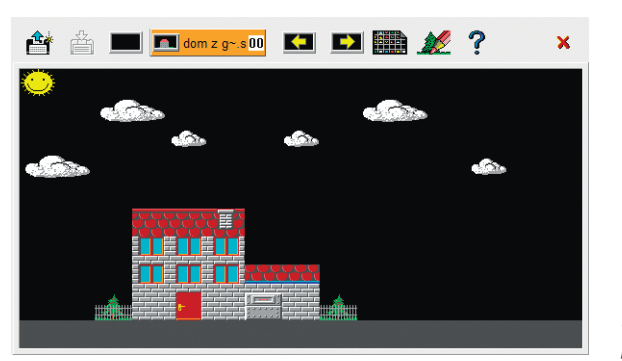

 **Wskazówka:** Polecenie otwierania drzwi garażowych: .

*Rys. 15. Scena do programu – zadanie 11.*

- 12. Utwórz program-historyjkę multimedialną inspirowaną utworem literackim (bajką, opowiadaniem, powieścią) lub filmem.
- 13. Utwórz program-historyjkę multimedialną według własnego pomysłu.
- 14. Dodaj do programu zapisanego w zadaniu 9. polecenia, aby na wszystkich niewypełnionych polach wewnątrz sejfu pojawiły się worki z dolarami. Zapisz program pod tą samą nazwą. Uruchom kilkakrotnie program i sprawdź, jak działa dla wylosowanych danych.
- 15. Utwórz program realizujący grę w kółko i krzyżyk. Jeden gracz umieszcza **O**, a drugi **X**. Każdy z graczy umieszcza swój znak, naciskając lewy klawisz myszy. Wczytaj do programu scenę-planszę zapisaną w pliku *gra.s00* (rys . 16.). Planszę umieść w lewym górnym rogu sceny. Zapisz program w pliku pod nazwą *gra.bpr*.

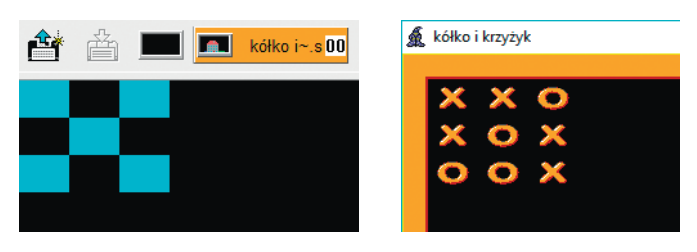

*Rys. 16. Scena i widok rozegranej gry – zadanie 15.*

**Wskazówki:** Aby Baltie umieścił wybrany przedmiot w dowolnym miejscu

sceny po kliknięciu myszą, zastosuj polecenie: **SD**, na przykład:

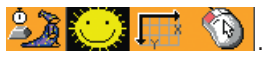

16. Utwórz program, w którym Baltie wczyta do programu scenę z małym domkiem w prawym dolnym rogu sceny (rys. 17.). Nie umieszczaj na scenie choinek i kwiatka. Następnie czarodziej powinien umieścić choinki w losowych miejscach dolnego wiersza sceny (od kolumny **1** do kolumny **11**). Losowanie choinek powtarzaj sześć razy. Dodatkowo w losowych miejscach dolnego wiersza sceny (od kolumny **1** do kolumny **12**) ma pojawić się kwiatek. Po trzech sekundach Baltie ma przejść z lewej strony do domku. Jeśli trafi na choinkę, ma znikać, w przeciwnym przypadku ma się pojawiać i iść dalej. Po dojściu do domku ma do niego wejść (do otwierania drzwi zastosuj element animowany) i pojawić się w oknie. Zapisz program w pliku pod nazwą *kwiatek.bpr.* Uruchom kilkakrotnie program i sprawdź, jak działa zależnie od wylosowanych wartości.

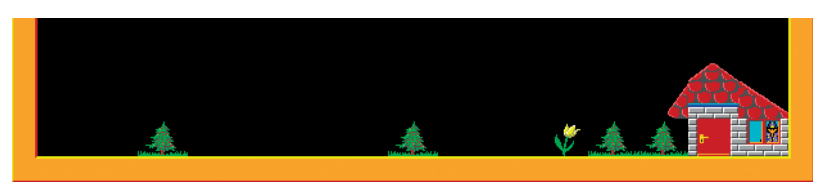

*Rys. 17. Przykładowy efekt wykonania programu – zadanie 16.*

- 17. Uzupełnij program zapisany w zadaniu 16., tak aby Baltie, natrafiając na kwiatek, zerwał go (czyli zamienił przedmiot z kwiatkiem na czarny przedmiot). Zapisz program pod tą samą nazwą*.* Uruchom kilkakrotnie program i sprawdź, jak działa zależnie od wylosowanych wartości.
- 18. Utwórz według własnego pomysłu program zawierający polecenia warunkowe.